# The Family Record

Last Modified on 06/02/2021 12:09 pm EDT

The Family record provides a centralized area to house and reference all information related to a specific family (or account). Each family page has its own **tabs**, **buttons**, **links**, and **user-defined fields**.

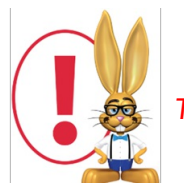

*The terms Family and Account may be used interchangeable in Jackrabbit.*

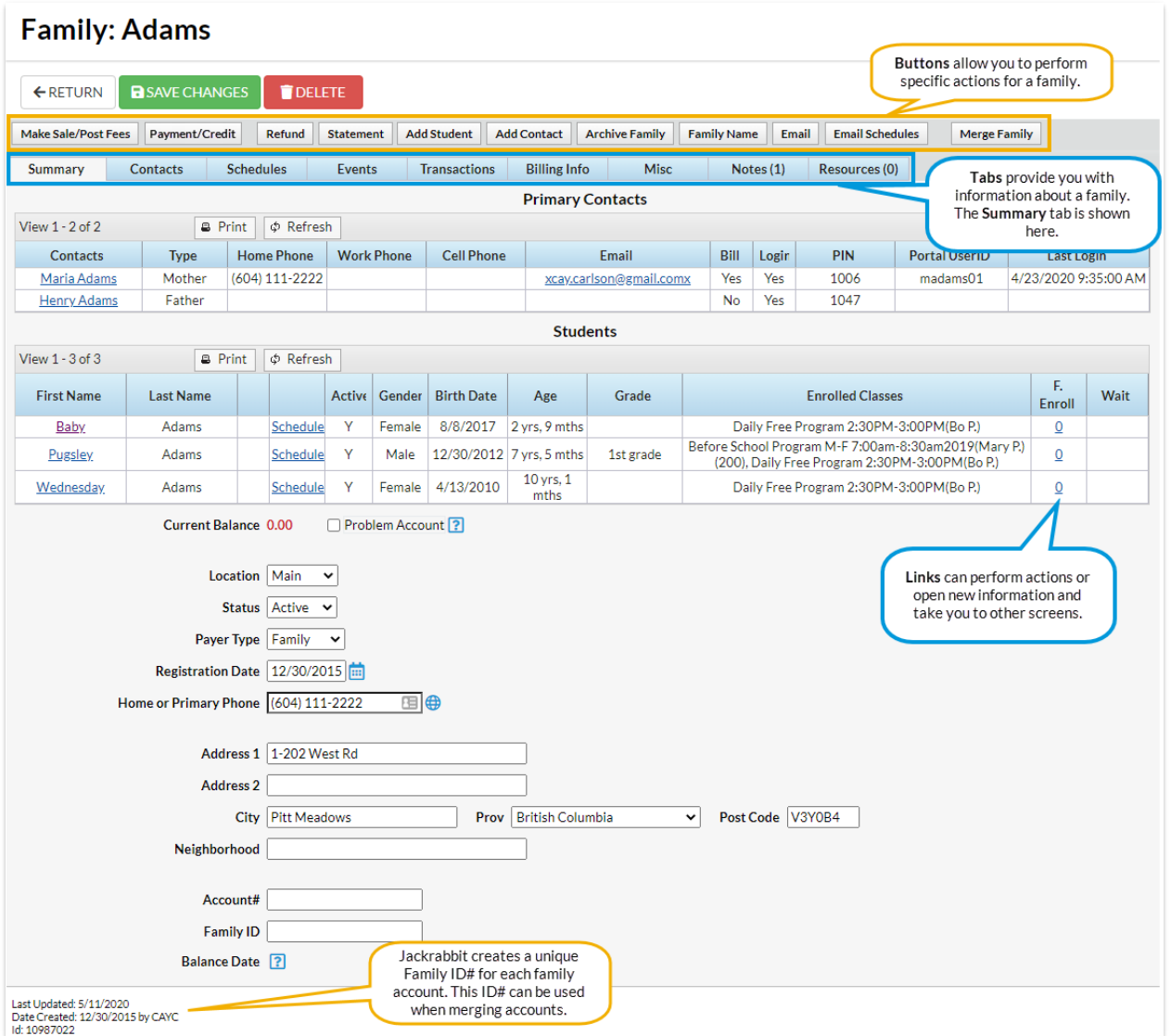

## Family Tab Descriptions

Tabs in the Family record allow a user to see and work with specific details related to a family.

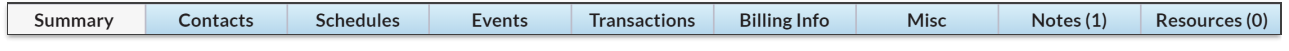

#### **Summary**

A summary of the family information, including important*Primary Contact* Information and key*Student* Information.

#### **Contacts**

Contacts are not limited to a student's parents and can be customized. Additional*Contact Types* are created using **Tools > Edit Settings > Drop-down Lists.**A summary of contact details is available on the *Contacts* tab. Click the**View** link to view information about a specific contact. Emergency contact information is also listed on the *Contact* tab.

#### **Schedules**

The *Schedules*tab screen provides details for all current and future enrollments for all students within the family. For details on past enrollments see the *Student* record or use the**Enrollment Detail Report**.

#### Events

The *Events* tab screen provides all current & past event enrollment details for the family. Where enrollment has been by the student (versus by family) the student's name is shown.

#### **Transactions**

The *Transactions*tab screen previews the last 20 (most recent) transactions (fees/charges & payments) for a family. Clicking **View Transaction History**provides the family's entire transaction record. Clicking **ViewUnapplied Credits & Unpaid Fees**displays a listing of transactions which can be helpful when correcting linking errors.

#### Billing Info

The *Billing Info* tab contains all of the billing details that have been set for a family.

#### **Misc**

The *Misc* tab offers any other recordable family information. Click the**View Registrations**button to view any parent portal, web registration, or quick registration details for a family. *Only registrations with an email address are maintained in this area.* Click **View Sent Emails**to see the email history for the last 365 days.

#### **Notes**

Add, edit, or delete notes for a family here. Search notes, filter the notes by tags, and sort the notes by the date created or by the date modified. Learn more about **Notes in Jackrabbit**.

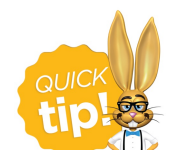

#### Resources

Upload files and add hyperlinks (URLs) to the family's record. Store up to 15MB of data.

## Family Button Descriptions

Buttons in the Family pages allow you to perform specific actions for a family (post fees, enter payments, etc.).

Make Sale/Post Fees Payment/Credit Refund Statement Add Student Add Contact Archive Family Family Name Email Email Schedules Merge Family

#### Make Sale/Post Fees

The *Make Sale*/*Post Fees*button is one of the ways a user can post fees to a family. Clicking*Post Fees* brings up a *Post Fees* screen. After entering the fee details, remember to**Save Changes**. Once a fee has been posted, it is visible under the Family's *Transactions*tab.

#### Payment/Credit

Use the*Payment/Credit* button to enter a family's payment. Clicking the*Payment* button brings up the *Payment Transaction Entry* screen.

#### Refund

The *Refund* button opens a screen showing the last 20 payments a family has made and allows a user to choose a payment to refund. For more information on using the Refund button, reference the **Post / Enter a Refund** topic.

#### Statement

Print or email a statement for an individual family using the*Statement* button.

#### Add Student

Click the**Add Student** button to add a student directly to a family. Enter the student's first name, last name, gender, and birth date and **Submit**.

#### Add Contact

Add additional contacts to a family using the*Add Contact* button.

#### Archive Family

Use the**Archive Family** button to archive a family to your Lead File. See the**Lead File** topic for more

#### information.

#### Family Name

Use this button to rename a family. In the*Rename Family pop-up* box, enter the new name and indicate who the change should apply to. **Save Changes**.

#### Email

Use the*Email* button to email a family. Once clicked, all email addresses associated with a family will appear in a pop-up window. Check the email addresses intended for the email and **Submit.** The *Email Families* editor screen will appear. Choose an*Email Template*or create the email. Click**Preview Email List**. Click **Send Email** to send the email.

#### Email Schedules

From the*Family* record, click the**Email Schedules** button to email the current class schedules for all active students in the family. Optionally, you can email schedules to multiple families from *Tools > Students > Email Student Schedules*. See**Email Student Schedules** for more information.

#### Merge Family

Use the*Merge Family*button to set the family as the*From* family and initiate the merge of the family record into a duplicate family record. See the **Merge Duplicate Family Records** topic for details on how to merge family records.

### **Links**

Blue links are clickable and can perform an action or open new information. (Once a link has been clicked on, the color changes to purple.)

## User-defined Fields

There are five user-defined fields available in a Family's*Misc* tab. These fields can be used to record specific information important to your organization. Ensure that you have consistent information entered for accurate searching using *Families > Search*. Edit the*User-defined Field* names, using **Tools > Edit Settings**. Choose *User-defined Fields*from the left menu.

User-defined Fields can be used to capture information during online web Registration. To learn more about how your organization can utilize User-defined fields on the online registration form, please refer to **Web Reg Form: Field Options / Labels.**

User-defined Fields can also be used on the Parent Portal. Refer to**Set Up the Parent Portal**page.

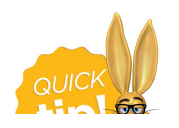

from the *Families* menu >*Clear UDF Answers*. This will update family information by clearing the answers in the User-defined field on the Family Misc tab for **all** families. The User ID must have the family's permission *Clear Answers in Student User-defined Fields (UDF)*.